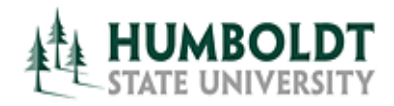

## View Events by Location – Locations Tab

- 1.Navigate to the **Locations** tab.
- 2.Navigate to the **Search For Locations** sub-tab.
- 3.Enter part of the location name in the **Search by Keyword** field (for example "Harry" or "BSS 166") and click on the **GO** button. The search results will be displayed in a table below.

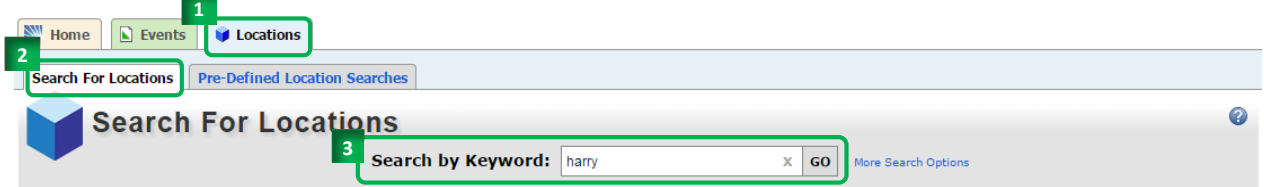

4.You may also select the **Pre-Defined Location Searches** tab.

5.From there, select the desired Search Grouping (for example: "**Public Searches**"), the the specific search of interest to you (for example: "**Unrestricted Classrooms**") and click on the **Run** button.

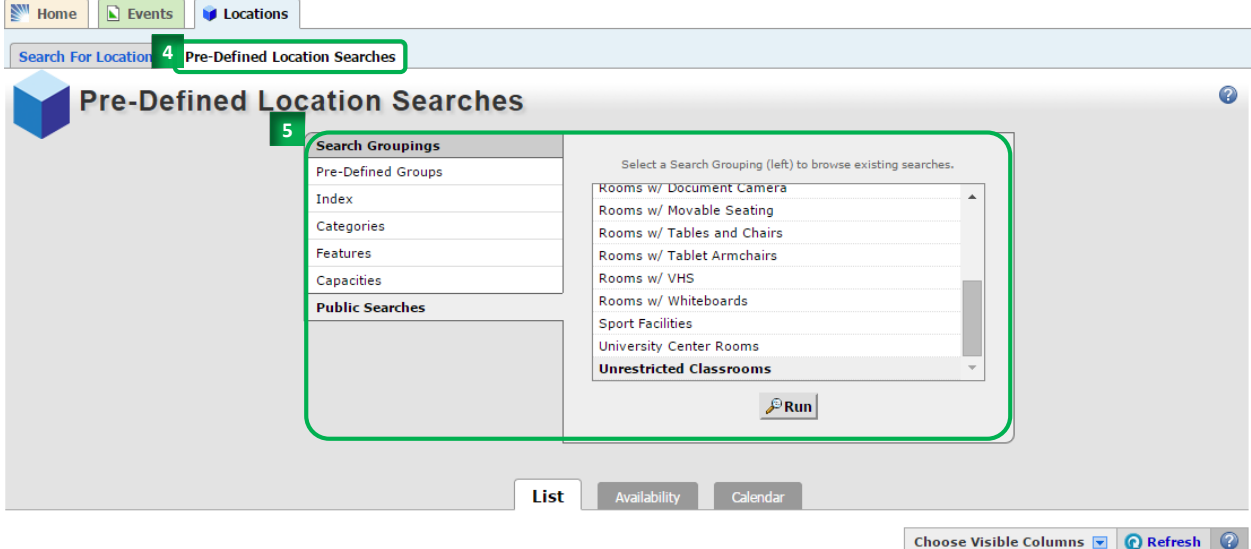

- 6. The search results will display in a table below and the same viewing options will be available as for keyword Search results.
- 7. Select the **List**, **Availability**, or **Calendar** tab to view the location(s) as desired.
- 8. You can also adjust which location information you are seeing by selecting the **Choose Visible Columns** drop-down menu and checking the appropriate boxes.
- 9. To see the most up-to-date search results, click on the **Refresh** link at any time.
- 10. The **List** view offers location's formal name, category, list of features, layout and maximum capacity.

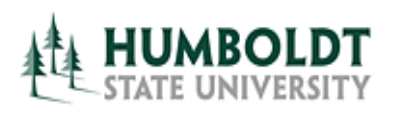

 $7 \rightarrow 10$ bility **Calendar** 

**8 9**

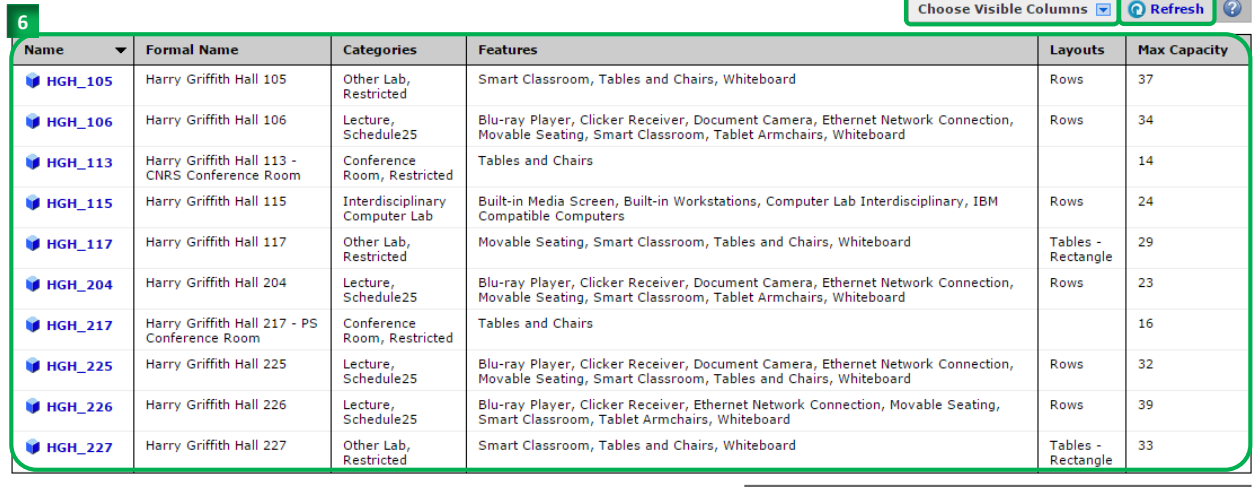

ation is current as of Jul 20 2015 12:42pm

**10 Matching Locatio** 

- 11. The **Availability** view allows to view a daily list of events in each of the locations matching the search criteria in an hourly grid format.
- 12. The **Date** of events returned by the search will usually default to events taking place today. This date can be adjusted by selecting the date link and changing the date on the pop-up calendar.
- 13. The **Same-Day Event View** allows you to change how the events taking place in the same location are displayed. They can be displayed in a space-conserving **Overlapping** view or a staggered **Separated** view (useful for catching time conflicts).

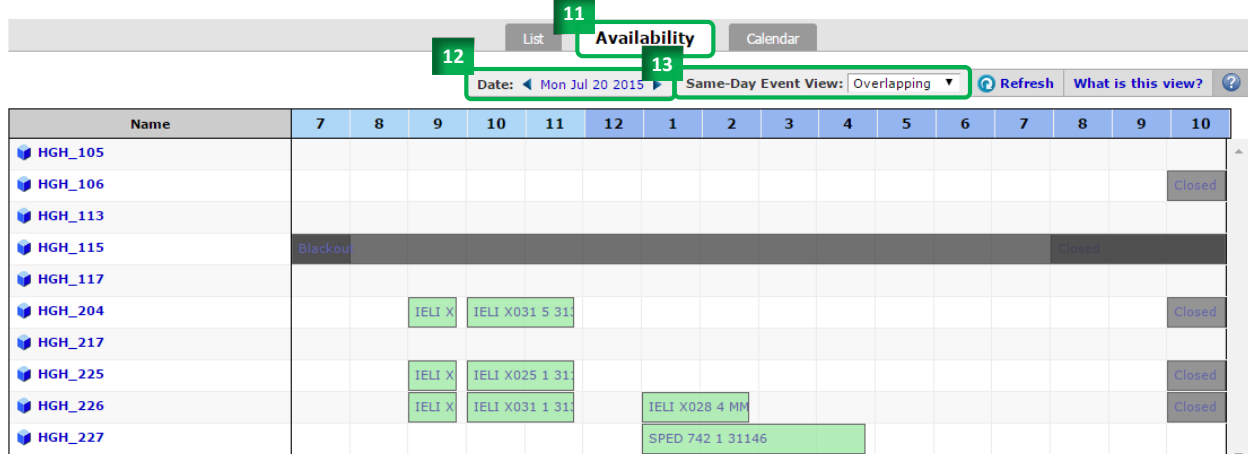

- 14. The **Calendar** view displays all events scheduled within the selected timeframe in a weekly or monthly grid.
- 15. Select the **Dates** link or the arrows to adjust the dates events for which you would like to see.
- 16. Use the **Refresh** button for the most current list of events

Mouse over a location name and a floating window containing location details, such as a picture, capacity, and features will appear. Select the location name link to view the details of the location and its schedule.

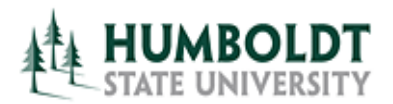

Mouse over an event name and a floating window containing event details, such as name, title, reference number, time, description, organizations, and locations will appear. Select the event name link to view all details of the event.

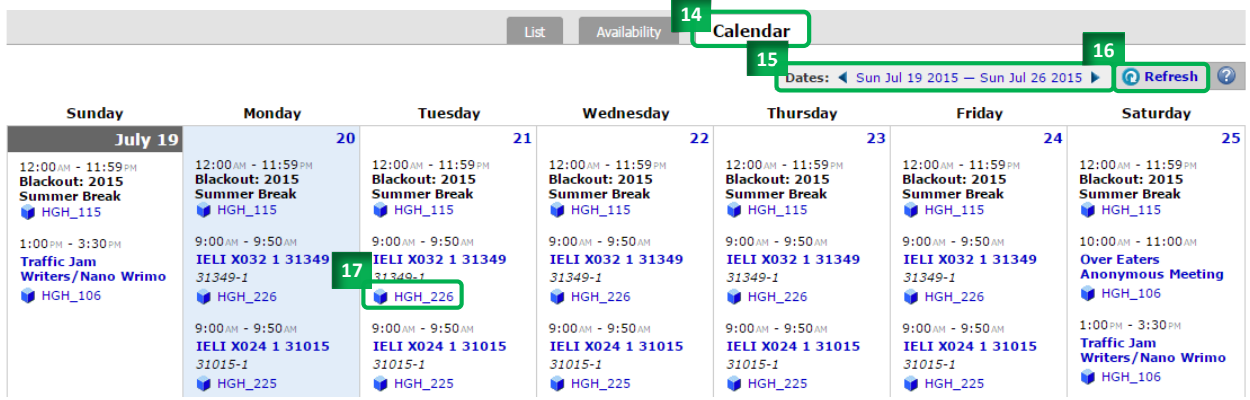

- 17. Clicking on the location name, will cause a new tab with location details to open.
- 18. Several tabs of information for a location are available:
	- **Details** tab contains: (A) brief comments about the room, for example: who to call regarding booking the room or restrictions on using the room, (B) a list of room features, (C) a link to the building's floorplan (available on the Facilities Planning website) and room's square footage, (D) room's capacity and type of layout, (E) a photograph (if available), and (F) an interactive Google map showing the building's location.

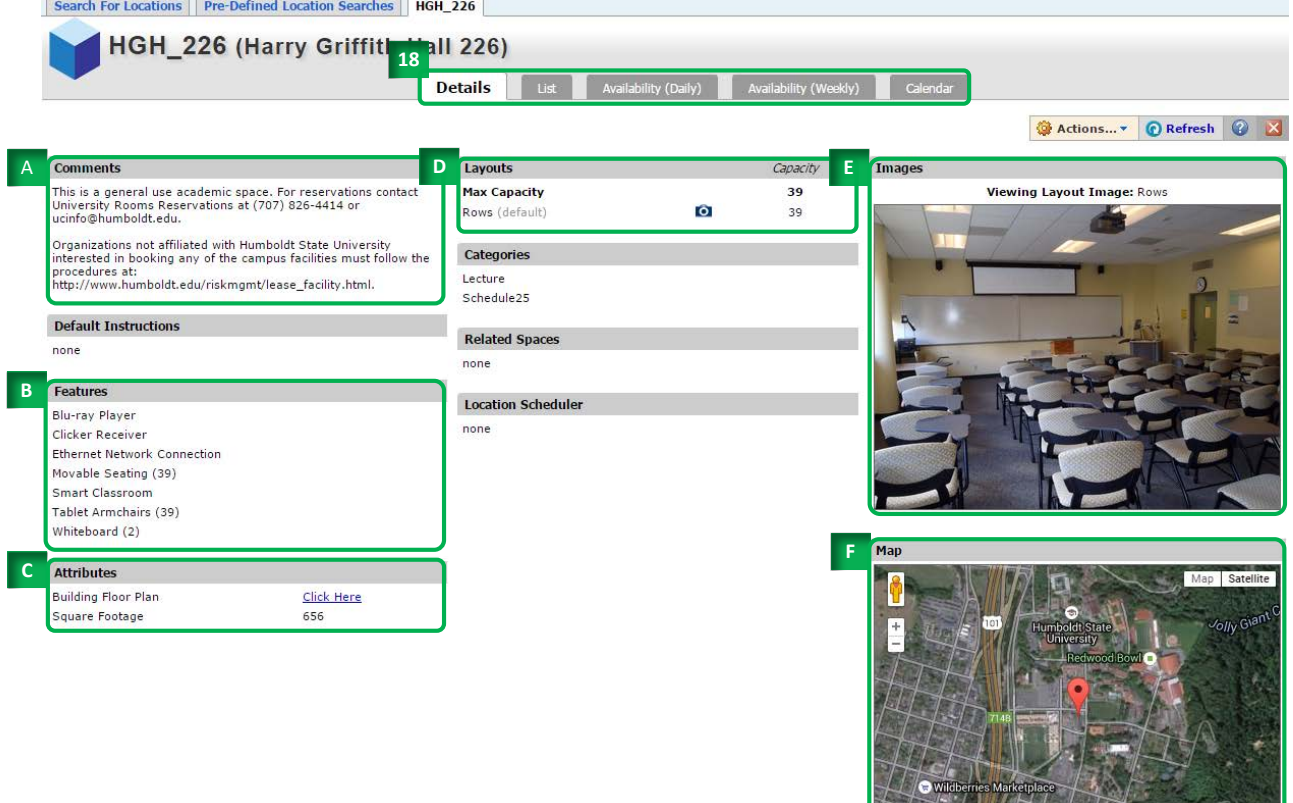

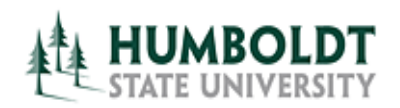

- **List** tab displays all events as an itemized list, with columns showing events' names, titles, headcounts, organizations attached to the event, and event times (including setup and takedown).
- **Availability (Daily)** tab displays a daily calendar grid, which lends itself to an easy search for open times. This view can be manipulated by changing (A) the date range of events, (B) days of the week visible, (C) overlapping or separating each day's events.

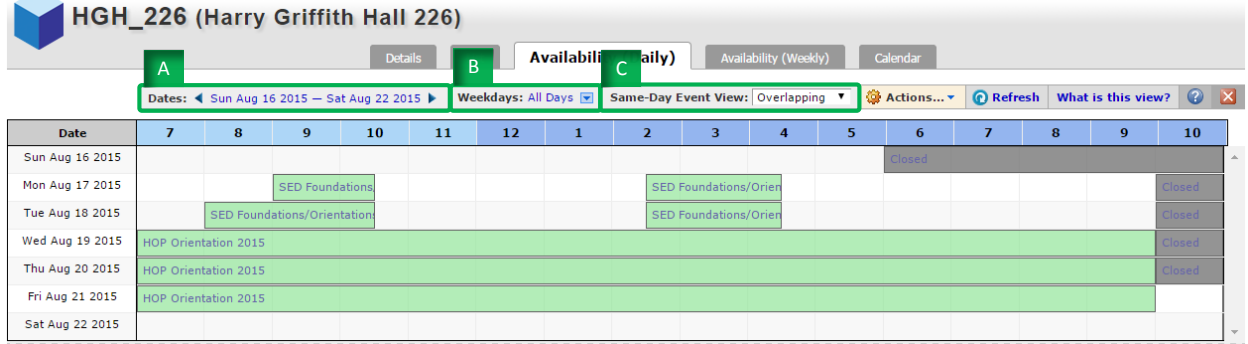

• **Availability (Weekly)** tab displays a weekly calendar grid, which lends itself to searching for open times for a one-time event as well as a multi-week recurring event. This view can be manipulated by changing (A) the date range of events, (B) days of the week visible, (C) selecting the number of weeks viewed at the same time. When searching for rooms for events spanning the entire semester, it is best to set the number of weeks to 17 (15 weeks of instruction + spring/Thanksgiving break + finals week.

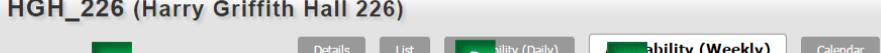

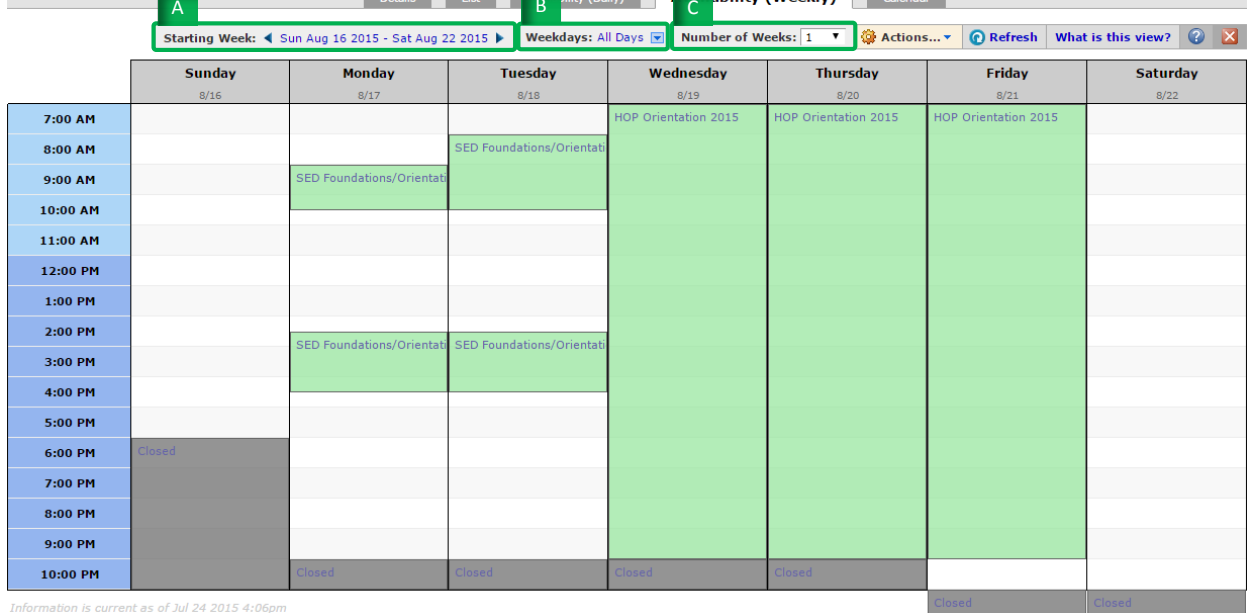

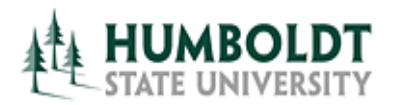

• **Calendar** tab displays weekly events as list on the corresponding days. It is easy to read when looking for events, however it does not display the room's availability. This view can be adjusted by changing (A) the date range of events.

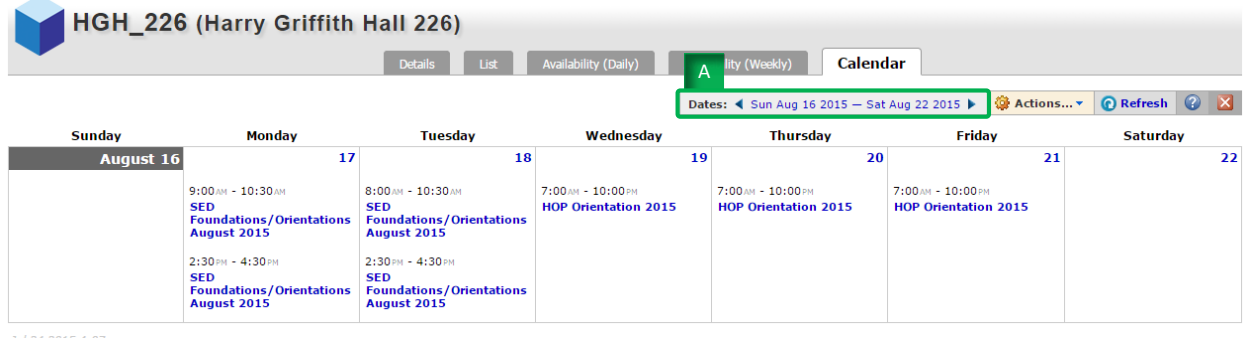

*For questions regarding general room scheduling contact University Center Room Reservations office at 707.826-4414.*

*For questions regarding room reservations for classes contact Office of the Registrar at [r25class@humboldt.edu.](mailto:r25class@humboldt.edu)*